# studio one

**GUÍA DE INSTALACIÓN**

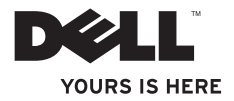

# studio one

**GUÍA DE INSTALACIÓN**

Modelo MTF

# **Notas, precauciones y advertencias**

- **NOTA:** una NOTA indica información importante que le ayuda a conseguir un mejor rendimiento de su equipo.
- **PRECAUCIÓN: una PRECAUCIÓN indica la posibilidad de daños en el hardware o pérdida de datos, y le explica cómo evitar el problema.**

**ADVERTENCIA: un mensaje de ADVERTENCIA indica el riesgo de daños materiales, lesiones o incluso la muerte.**

**La información contenida en este documento puede modificarse sin notificación previa.**

#### **© 2009 Dell Inc. Todos los derechos reservados.**

\_\_\_\_\_\_\_\_\_\_\_\_\_\_\_\_\_\_

La reproducción de estos materiales por cualquier medio sin el consentimiento por escrito de Dell Inc. está terminantemente prohibida.

Marcas comerciales utilizadas en este texto: Dell, el logotipo de DELL y YOURS IS HERE son marcas registradas de Dell Inc.; Intel y Celeron son marcas comerciales registradas y Core es una marca comercial de Intel Corporation en Estados Unidos y otros países; Microsoft, Windows, Windows Vista, y el logotipo del botón de inicio de Windows Vista son marcas comerciales o marcas comerciales registradas de Microsoft Corporation en Estados Unidos y/o en otros países: Blu-ray Disc es una marca comercial de Blu-ray Disc Association: Bluetooth es una marca comercial registrada propiedad de Bluetooth SIG, Inc. y que Dell utiliza bajo licencia.

Otras marcas y otros nombres comerciales pueden utilizarse en este documento para hacer referencia a las entidades que los poseen o a sus productos. Dell Inc. renuncia a cualquier interés sobre la propiedad de marcas y nombres comerciales que no sean los suyos.

**Septiembre de 2009 P/N Y371H Rev. A01**

# **Contenido**

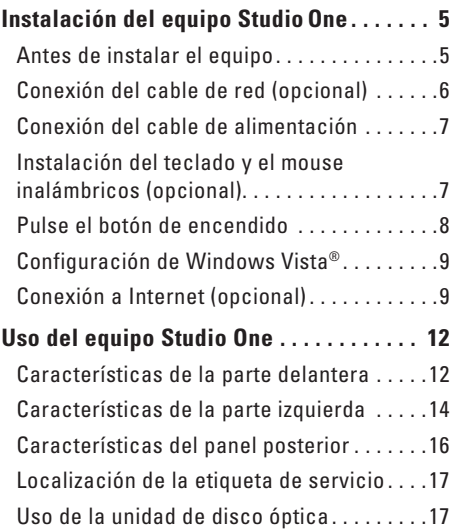

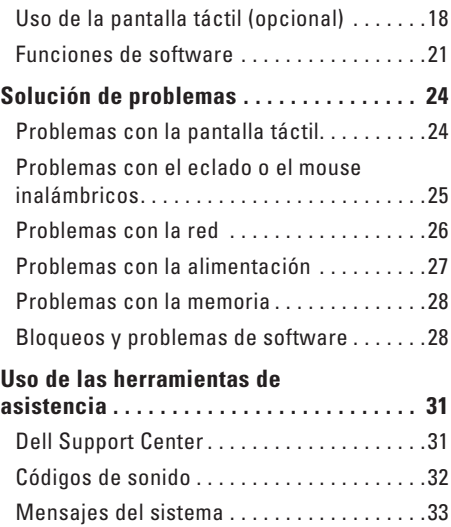

#### **Contenido**

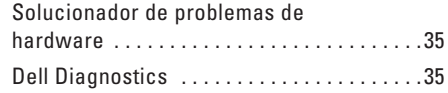

#### **[Opciones del programa de recuperación](#page-39-0)**

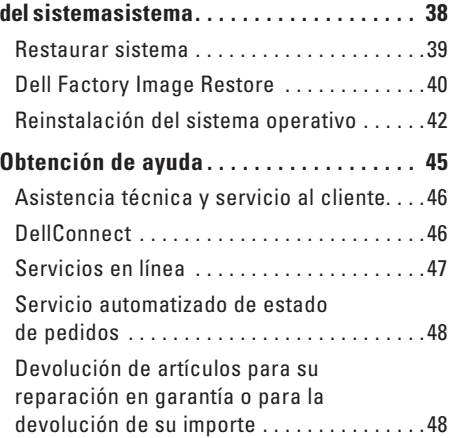

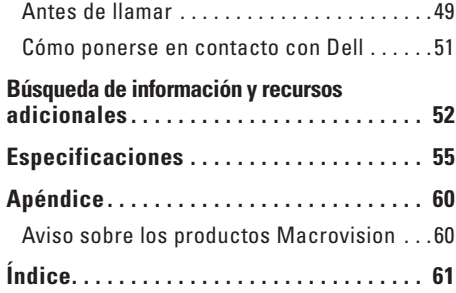

# <span id="page-6-0"></span>**Instalación del equipo StudioOne**

En esta sección se proporciona información sobre la instalación de Studio One y sobre la conexión de los periféricos.

**ADVERTENCIA: antes de iniciar cualquiera de los procedimientos descritos en esta sección, lea la información de seguridad suministrada con el equipo. Para obtener información adicional sobre prácticas recomendadas de seguridad, consulte la página principal de cumplimiento de normativas en www.dell.com/ regulatory\_compliance.**

# **Antes de instalar el equipo**

Cuando coloque el equipo, asegúrese de que dispone de acceso fácil a una fuente de energía, así como a los controles y conexiones del lado izquierdo, de una ventilación adecuada y de una superficie nivelada para colocarlo.

La circulación restringida de aire en Studio One puede hacer que éste se caliente en exceso. Para evitar que se caliente excesivamente, asegúrese de dejar un espacio mínimo de 5,1 cm (2 pulgadas) en todos los lados. Nunca debe colocar el equipo en un espacio cerrado, como un armario, cuando esté encendido.

#### <span id="page-7-0"></span>**Instalación del equipo Studio One**

# **Conexión del cable de red (opcional)**

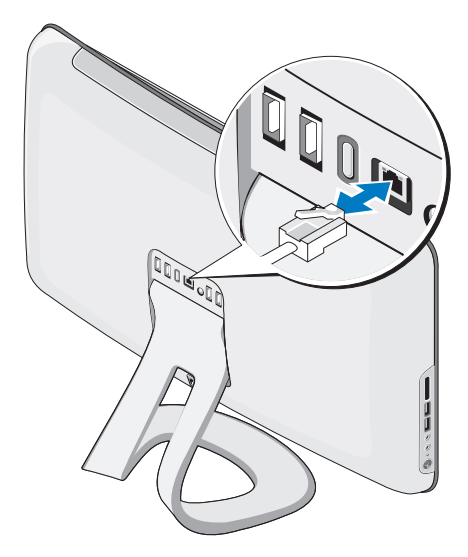

No se necesita una conexión de red para completar la instalación de este equipo, pero si ya dispone de una conexión de red o Internet que utilice una conexión de cable (como un módem por cable doméstico o una toma Ethernet), puede conectarlo ahora.

Use solamente un cable de Ethernet (conector RJ45). No enchufe un cable telefónico (conector RJ11) en el conector de red.

Para conectar el equipo a una red o un dispositivo de banda ancha, enchufe un extremo del cable de red en un puerto de red o en un dispositivo de banda ancha. Enchufe el otro extremo del cable de red en el conector del adaptador de red, situado en el panel posterior del equipo. Cuando el cable de red se haya enchufado correctamente, oirá un chasquido.

# <span id="page-8-0"></span>**Conexión del cable de alimentación**

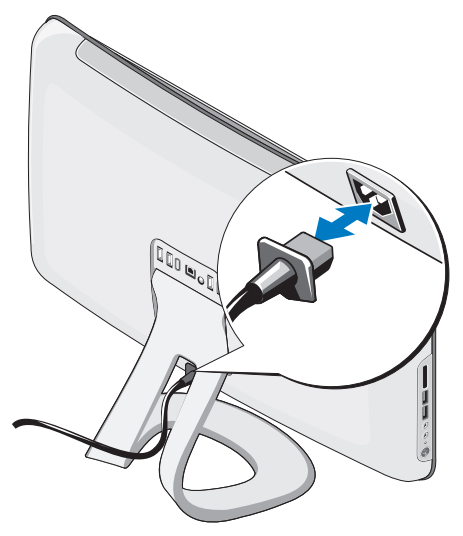

# **Instalación del teclado y el mouse inalámbricos (opcional)**

El equipo Studio One es compatible con un teclado y un mouse inalámbricos especiales (sin Bluetooth) que se han optimizado para usarse con su equipo.

Una vez colocadas las pilas, el teclado y el mouse inalámbricos se sincronizarán y estarán listos para su uso. Si tiene problemas para instalar el teclado y el mouse inalámbricos, consulte la sección "Problemas con el teclado o el mouse inalámbricos" de la página [25](#page-26-1).

**NOTA:** el teclado y el mouse inalámbricos tienen funciones especiales que puede que no estén disponibles en otros dispositivos que se podrían usar con su equipo.

<span id="page-9-0"></span>**Instalación del equipo Studio One**

# **Pulse el botón de encendido**

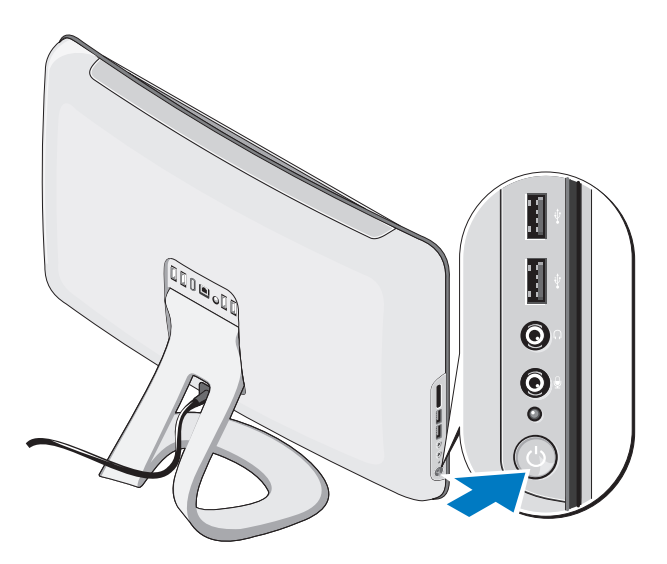

# <span id="page-10-0"></span>**Configuración de Windows Vista®**

El equipo Dell ya tiene configurado el sistema operativo Windows Vista. Para configurar Windows Vista por primera vez, siga las instrucciones que aparecen en pantalla. Estos pasos son obligatorios y puede que tarde un tiempo considerable en realizarlos. Las pantallas le guiarán por los distintos procedimientos, entre los que se incluyen la aceptación de los contratos de licencia, la definición de preferencias y la configuración de una conexión a Internet.

**PRECAUCIÓN: no interrumpa el proceso de configuración del sistema operativo. Si lo hace, es posible que no pueda utilizar el equipo.**

# **Conexión a Internet (opcional)**

**NOTA:** los proveedores de servicios de Internet (ISP) y sus ofertas varían según el país.

Para conectarse a Internet, necesita un módem externo o una conexión de red y un proveedor de servicios de Internet (ISP). El ISP puede ofrecerle una o varias de las opciones de conexión a Internet siguientes:

- • Conexiones DSL con acceso a Internet de alta velocidad a través de la línea telefónica o del servicio de telefonía móvil existentes. Este tipo de conexión permite acceder a Internet y utilizar simultáneamente el teléfono en la misma línea.
- • Conexiones de módem por cable con acceso a Internet de alta velocidad a través de la línea de televisión por cable local.
- • Conexiones de módem vía satélite que ofrecen acceso a Internet de alta velocidad a través de un sistema de televisión por satélite.
- <span id="page-11-0"></span>• Conexiones telefónicas con acceso a Internet a través de una línea telefónica. Las conexiones de este tipo son considerablemente más lentas que las conexiones DSL y de módem por cable (o vía satélite). Su equipo no incluye un módem integrado. Debe usarse un módem USB opcional para establecer la conexión telefónica de este equipo.
- • Conexiones LAN inalámbricas que proporcionan acceso a Internet mediante la tecnología WiFi 802.11. Para conseguir la compatibilidad con una LAN inalámbrica se necesitan componentes internos opcionales que pueden estar instalados o no en su equipo en función de lo que decidiera en el momento de la compra.
- **NOTA:** si no compró un módem USB externo o un adaptador de WLAN originalmente, podrá adquirirlos en el sitio web de Dell: **dell.com**.

### **Configuración de una conexión con cable**

- • Si va a utilizar una conexión de acceso telefónico, conecte la línea telefónica al módem USB externo (opcional) y al enchufe de teléfono de pared antes de configurar la conexión a Internet.
- • Si utiliza una conexión DSL o de módem por cable o vía satélite, póngase en contacto con su ISP o servicio de telefonía móvil para obtener las instrucciones de configuración.

Para finalizar la configuración de su conexión a Internet con cable, siga las instrucciones que aparecen en "Configuración de la conexión a Internet" en la página [11](#page-12-0).

#### **Configuración de una conexión inalámbrica**

**NOTA:** para configurar el enrutador inalámbrico, consulte la documentación que acompañaba al mismo.

Para poder utilizar la conexión a Internet inalámbrica, debe conectarse al enrutador inalámbrico. Para configurar la conexión a un enrutador inalámbrico:

- **1.** Guarde y cierre los archivos abiertos y salga de todos los programas activos.
- **2.** Haga clic en **Inicio**  $\rightarrow \rightarrow$  **Conectar a**.
- **3.** Siga las instrucciones de la pantalla para realizar la configuración.

#### <span id="page-12-0"></span>**Configuración de la conexión a Internet**

Si no dispone de un icono del ISP en el escritorio o si desea configurar una conexión a Internet con otro ISP, lleve a cabo los pasos indicados en la sección siguiente.

**NOTA:** si no puede conectarse a Internet, pero sí ha podido en ocasiones anteriores, es probable que el servicio del ISP se haya interrumpido. Póngase en contacto con el ISP para comprobar el estado del servicio o intente realizar la conexión más tarde.

- **NOTA:** tenga preparada la información de su ISP. Si no dispone de un ISP, el asistente de **conexión a Internet** puede ayudarle a conseguir uno.
- **1.** Guarde y cierre los archivos abiertos y salga de todos los programas activos.
- **2.** Haga clic en **Inicio** → **Panel de control**.
- **3.** En **Red e Internet**, haga clic en **Conectarse a Internet**. Aparecerá la ventana **Conectarse a Internet**.
- **4.** Haga clic en **Banda ancha (PPPoE)** o **Acceso telefónico**, según cómo desee conectarse:
- • Elija **Banda ancha** si va a usar un módem de conexión DSL, un módem vía satélite, un módem por cable de TV, o bien va a disponer de una conexión por tecnología inalámbrica Bluetooth®.
- • Elija **Acceso telefónico** si va a utilizar un módem de conexión telefónica USB opcional o RDSI.
- **NOTA:** si no sabe qué tipo de conexión  $\mathscr{U}$ elegir, haga clic en **Ayudarme a elegir** o póngase en contacto con su proveedor de servicios de Internet.

Siga las instrucciones de la pantalla y utilice la información de configuración facilitada por el ISP para completar el proceso de configuración.

# <span id="page-13-0"></span>**Uso del equipo Studio One**

**Características de la parte delantera**

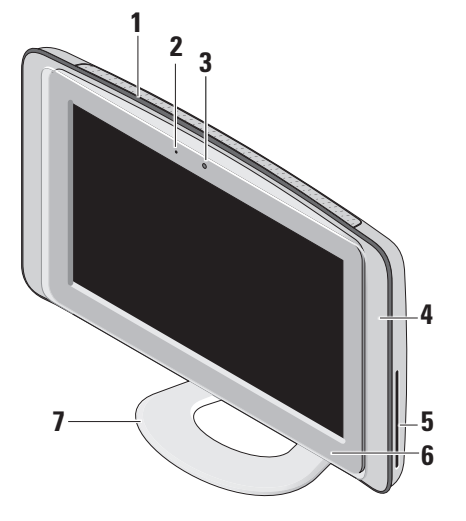

- **1 Rejillas de ventilación**: dispone de ventiladores internos que generan un flujo de aire que sale por las rejillas de ventilación para evitar que el equipo se caliente excesivamente. Los ventiladores se encienden automáticamente cuando el equipo se sobrecalienta. El ruido de los ventiladores es normal y no indica ningún problema con el ventilador ni con el equipo.
	- **ADVERTENCIA: asegúrese de que ninguna de las rejillas de ventilación del equipo esté bloqueada. Si se bloquean las rejillas de ventilación pueden producirse problemas térmicos graves.**
- **2 Indicador de actividad de la cámara (opcional):** indica si la cámara está encendida o apagada.

<span id="page-14-0"></span>**3 Cámara/micrófono (opcional)**: matriz de cámara y micrófono integrada para capturas de vídeo, conferencias y conversaciones.

#### **4 Altavoces (2)**

- **5 Unidad óptica**: reproduce o graba CD y DVD sólo de tamaño estándar (12 cm). Consulte el apartado "Uso de la unidad de disco óptica" de la página [17](#page-18-1) para obtener más información.
- **6 Control de expulsión de la unidad de disco óptica**: se enciende cuando se inicia el equipo y cuando hay un disco en la unidad óptica. Toque suavemente el control para expulsar un disco.
- **7 Base del equipo**: use la base para inclinar la pantalla hasta alcanzar el ángulo que desee. Se puede inclinar hasta 40°. La base proporciona estabilidad al equipo; no es una pieza desmontable.
	- **ADVERTENCIA: la base del equipo debe estar instalada en todo momento para garantizar la máxima estabilidad del sistema.**
	- **NOTA:** la etiqueta de servicio/código de servicio rápido del equipo se encuentra en el cristal de la pantalla. Para ver dicha etiqueta o código, incline la pantalla 40°. Use este código cuando acceda al sitio web de asistencia de Dell o se ponga en contacto con el servicio de asistencia técnica.

#### <span id="page-15-0"></span>**Uso del equipo Studio One**

# **Características de la parte izquierda**

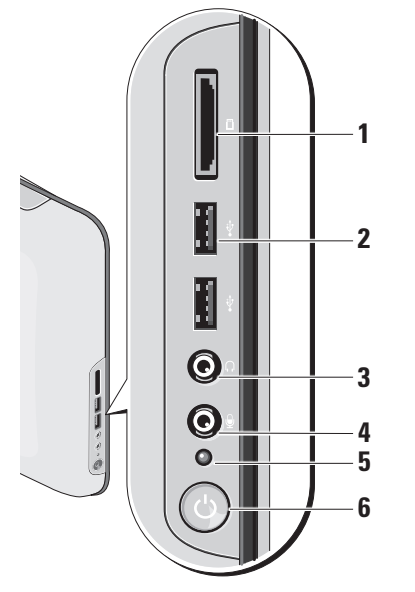

# **1 Lector de tarjetas multimedia**:

proporciona una forma rápida y práctica de ver y compartir fotografías digitales, música, vídeos y documentos almacenados en las siguientes tarjetas de memoria digitales:

- • Tarjeta de memoria Secure digital (SD)
- • Tarjeta multimedia (MMC)
- • Memory Stick
- • Memory Stick PRO
- • Tarjeta xD-Picture (tipo M y tipo H)
- • SD de alta velocidad
- • SD de alta densidad
- **2 Conectores USB 2.0 (2)**: conectan dispositivos USB como, por ejemplo, un mouse, un teclado, una impresora, una unidad externa o un reproductor MP3.

#### <span id="page-16-0"></span>**3 Conector para auriculares o de salida de línea**: se conecta a los auriculares.

- **NOTA:** para conectar altavoces o un sistema de sonido eléctricos, use el conector de **salida de línea** de la parte posterior del equipo.
- **4 Conector para micrófono o de entrada de línea**: se conecta a un micrófono para voz o a un cable de audio para el sonido.
- **5 Indicador luminoso de actividad de la unidad de disco duro**: se enciende cuando el equipo lee o escribe datos. Una luz parpadeante indica que hay actividad en la unidad de disco duro.
	- **PRECAUCIÓN: para evitar que se pierdan datos, no apague el equipo mientras parpadea el indicador luminoso de actividad de la unidad de disco duro.**
- 
- **6 Indicador luminoso y botón de encendido**: se pulsa para apagar y encender el equipo. El indicador luminoso del centro de este botón indica el estado de la alimentación:
	- • Luz ámbar fija: el equipo está en modo de suspensión.

#### $\Omega$

La placa base no se puede iniciar. Es posible que se trate de un problema con la placa base o la fuente de alimentación.

- • Luz blanca fija: el equipo está encendido.
- • Luz ámbar parpadeante: hay un problema de alimentación, o es posible que un dispositivo no funcione correctamente o que no esté bien instalado.

# <span id="page-17-0"></span>**Características del panel posterior**

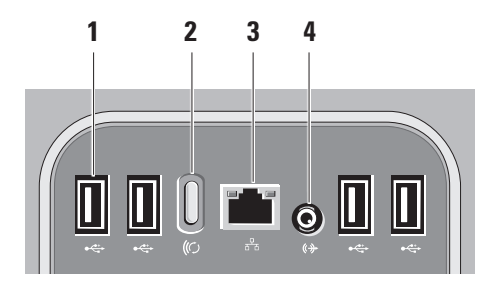

**1 Conectores USB 2.0 (4)**: conectan dispositivos USB como, por ejemplo, un mouse, un teclado, una impresora, una unidad externa o un reproductor MP3.

- **2 Botón desincronización inalámbrica**: recupera la conexión entre el equipo, el mouse y el teclado. Si desea usarlo, pulse el botón de sincronización de la parte posterior del equipo y, a continuación, del dispositivo que desee volver a conectar.
	- **NOTA:** el botón de sincronización inalámbrica sólo funciona si ha adquirido un teclado y un mouse inalámbricos con el equipo.
- **3 Conector e indicador luminoso de red**: conecta el equipo a un dispositivo de red o banda ancha. El indicador luminoso de actividad de la red parpadea cuando el equipo transmite o recibe datos. Si hay un gran volumen de tráfico en la red, la luz del indicador luminoso puede quedarse fija en lugar de parpadear.
- **4 Conector de salida de línea**: se conecta a altavoces o sistemas de sonido eléctricos.

# <span id="page-18-0"></span>**Localización de la etiqueta de servicio**

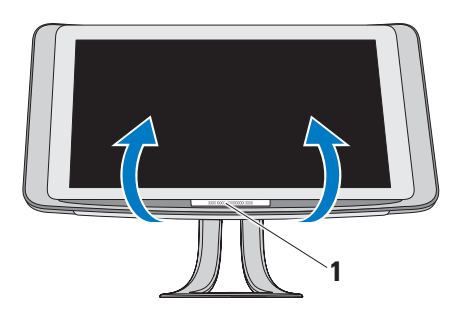

# <span id="page-18-1"></span>**Uso de la unidad de disco óptica**

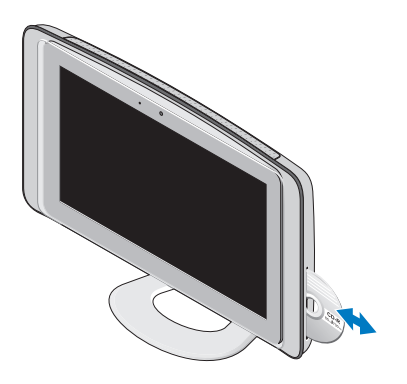

**1** Etiqueta de servicio

Incline suavemente la pantalla hacia arriba para ver la etiqueta de servicio.

Inserte el disco con la etiqueta hacia fuera y empuje suavemente el disco para introducirlo en la ranura. La unidad cargará automáticamente el disco y empezará a leer el contenido. Para expulsar un disco de la unidad, toque suavemente el control de expulsión.

# <span id="page-19-0"></span>**Uso de la pantalla táctil (opcional)**

La pantalla táctil del equipo Studio One lo convierte en un equipo con pantalla interactiva.

# **Dell Touch Zone**

Para iniciar el software Dell Touch Zone, haga clic en **Inicio** → **Dell Touch Zone.** 

Puede acceder a las siguientes funciones del software Dell Touch Zone:

- • Picture Viewer (Visor de imágenes)**:** sirve para ver, organizar y editar imágenes.
- • Dell Touch Cam (Cámara táctil de Dell)**:**  capture vídeos caseros con la cámara web integrada. Puede cargar vídeos en **YouTube** cuando se conecte a Internet.
- • Notes Creator (Creador de notas)**:** cree recordatorios escritos manualmente o con el teclado. Estas notas aparecerán en el tablón de avisos la próxima vez que acceda a Dell Touch Zone.
- • Drum Zone (Zona de percusión)**:** juegue al ritmo de la música del equipo o toque instrumentos de percusión sintetizados.
- • You Paint (Pintura)**:** dibuje y pinte imágenes y edite fotografías con este software.
- • Games (Juegos)**:** juegue a juegos de Windows selectos con la pantalla táctil.
- • Music (Música)**:** escuche música, cree listas de reproducción y examine sus archivos de música por álbum, artista o titulo de canción.
- • Internet Explorer**:** navegue por Internet con la tecnología táctil múltiple. Toque el vínculo que desee abrir o descargar.
- • Help (Ayuda)**:** use esta función para obtener más información sobre el uso de la pantalla táctil.

Se inicia un vídeo que describe las funciones de la pantalla táctil cuando se inicia el sistema por primera vez.

**NOTA:** si desea ver el vídeo más adelante, puede acceder al mismo a través del menú de ayuda o en **support.dell.com**.

#### <span id="page-20-0"></span>**Gestos que se usan con la pantalla táctil**

**NOTA:** puede que algunos de estos gestos no funcionen sin el software Dell Touch Zone.

#### **Zoom**

Le permite aumentar o disminuir la cantidad de ampliación del contenido de la pantalla.

**Pellizcar:** le permite alejar o acercar la imagen separando o acercando dos dedos sobre la pantalla.

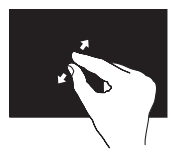

Para acercar la imagen: separe dos dedos para ampliar el tamaño de la ventana activa.

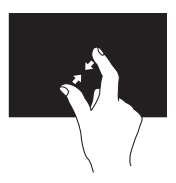

Para alejar la imagen: acerque dos dedos para reducir el tamaño de la ventana activa.

**Mantenerse en una posición fija** Le permite acceder a otra información simulando el clic con el botón derecho.

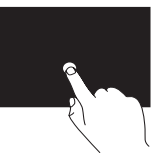

Mantenga fijo un dedo ejerciendo presión sobre la pantalla táctil para abrir menús contextuales.

#### **Hojear**

Le permite avanzar o retroceder por el contenido según la dirección del dedo.

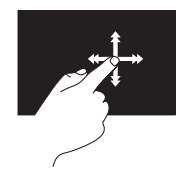

Mueva rápidamente un dedo en la dirección deseada para hojear el contenido de la ventana activa como si se tratara de las páginas de un libro. La acción de hojear también se puede realizar en vertical al navegar por contenido, como imágenes o canciones de una lista de reproducción.

#### **Desplazarse**

Le permite desplazarse por el contenido. Éstas son las funciones de desplazamiento:

**Panorámica:** le permite desplazar el enfoque del objeto seleccionado cuando no se ve el objeto entero.

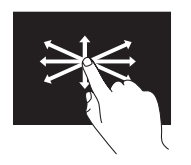

Mueva un dedo en la dirección deseada para desplazarse por la panorámica del objeto deseado.

**Desplazamiento vertical:** le permite desplazarse hacia arriba o abajo por la ventana activa.

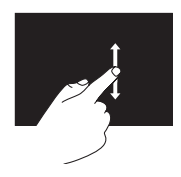

Mueva un dedo hacia arriba o abajo para activar el desplazamiento vertical.

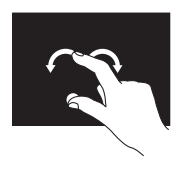

Se mantiene un dedo fijo en un sitio mientras que se mueve el otro a la izquierda o la derecha formando un arco. También puede rotar el contenido activo moviendo los dedos en círculo.

**Desplazamiento horizontal:** le permite desplazarse a la izquierda o la derecha por la ventana activa.

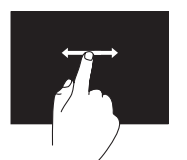

Mueva un dedo hacia la izquierda o la derecha para activar el desplazamiento horizontal.

### **Rotar**

Le permite rotar el contenido activo de la pantalla. **Girar:** le permite rotar el contenido activo con los dos dedos en incrementos de 90°.

### <span id="page-22-0"></span>**Funciones de software**

**NOTA:** para obtener más información sobre  $\mathscr{M}$ las funciones descritas en esta sección, consulte la *Guía tecnológica de Dell* incluida en su equipo o en el sitio web de asistencia de Dell en **support.dell.com**.

#### **Reconocimiento facial (opcional)**

Su equipo puede tener una función de reconocimiento facial FastAccess. Esta función ayuda a garantizar la seguridad de su equipo Dell, ya que reconoce su cara y utiliza estos datos para comprobar su identidad y proporcionar automáticamente su información de inicio de sesión en lugar de que tener que introducirla usted mismo (como cuando se inicia sesión en una cuenta de Windows o en sitios web seguros). Para obtener más información, haga clic en **Inicio** → **Programas**→ **FastAccess**.

**NOTA:** esta función de software sólo está disponible si dispone de la cámara opcional.

### **Productividad y comunicación**

Puede utilizar el equipo para crear presentaciones, folletos, tarjetas de felicitación, hojas publicitarias y hojas de cálculo. También puede editar y ver fotografías e imágenes digitales. Compruebe la orden de compra para saber el software que hay instalado en el equipo.

Tras conectarse a Internet, puede acceder a los sitios web, configurar una cuenta de correo electrónico, cargar y descargar archivos, etc.

#### **Entretenimiento y multimedia**

Puede utilizar el equipo para ver vídeos, jugar, crear sus propios CD, escuchar música y emisoras de radio en Internet. La unidad óptica puede admitir diferentes formatos de discos, incluidos el CD, el DVD y los discos Blu-ray (si se seleccionó la opción en el momento de la compra).

<span id="page-23-0"></span>Puede descargar o copiar archivos de imágenes y vídeo de dispositivos portátiles como, por ejemplo, cámaras digitales y teléfonos móviles. Las aplicaciones de software opcionales le permiten organizar y crear archivos de música y vídeo que se pueden grabar en un disco, guardar en productos portátiles como, por ejemplo, reproductores MP3 y dispositivos de entretenimiento portátiles.

### **Personalización del escritorio**

Puede personalizar el escritorio para cambiar el aspecto, la resolución, el papel tapiz, el protector de pantalla, etc. Para ello, acceda a la ventana **Personalice la apariencia y los sonidos**.

Para personalizar el escritorio:

- **1.** Haga clic con el botón derecho del mouse sobre un área libre del escritorio.
- **2.** Haga clic en **Personalizar** para abrir la ventana **Personalice la apariencia y los sonidos** y obtener más información sobre las opciones de personalización.

#### **Personalización de la configuración de energía**

Para cambiar la configuración de energía, haga clic en **Inicio**  $\bigcirc$  → **Panel de control** → **Opciones de energía**.

Windows Vista® ofrece tres opciones de energía predeterminadas:

- **• Equilibrado**: ofrece un rendimiento completo cuando es necesario y ahorra energía durante los períodos de inactividad.
- **• Economizador de energía**: reduce el rendimiento del sistema y la cantidad de energía que consume su equipo a lo largo de su vida útil.
- **• Alto rendimiento**: proporciona el máximo nivel de rendimiento del sistema en el equipo adaptando la velocidad del procesador a la actividad.

#### <span id="page-24-0"></span>**Copia de seguridad de los datos**

Se recomienda hacer periódicamente una copia de seguridad de los archivos y carpetas del equipo. Para realizar copias de seguridad de los archivos:

- **1.** Haga clic en **Inicio** → **Panel de control**→ **Sistema y mantenimiento**→ **Centro de bienvenida**→ **Transferir archivos y configuraciones**.
- **2.** Haga clic en **Hacer copias de seguridad de archivos** o **Copias de seguridad del equipo**
- **3.** Haga clic en **Continuar** en la ventana **Control de cuentas de usuario** y siga las instrucciones del asistente Hacer copias de seguridad de archivos.

# <span id="page-25-1"></span><span id="page-25-0"></span>**Solución de problemas**

En esta sección se proporciona información para la solución de problemas del equipo. Si no puede solucionar el problema con las siguientes directrices, consulte los apartados "Uso de las herramientas de asistencia" de la página [31](#page-32-1) o "Cómo ponerse en contacto con Dell" de la página [51.](#page-52-1)

# **Problemas con la pantalla táctil**

**No funcionan algunas o ninguna de las funciones multitáctiles**:

- • Puede que determinadas funciones multitáctiles estén desactivadas. Para activar las funciones multitáctiles, haga clic en el icono de **Multi-touch settings** (Configuración multitáctil) en la bandeja del sistema.
- • Puede que determinadas funciones de la pantalla táctil estén desactivadas. Para activar las funciones de la pantalla

táctil, haga clic en **Inicio** → **Panel de control**→ **Lápiz y dispositivos de entrada.**

• Puede que la aplicación no admita la función multitáctil.

#### **Si la pantalla táctil empieza a perder sensibilidad**, es posible que haya partículas extrañas (como notas rápidas) bloqueando los sensores táctiles. Para eliminar estas partículas:

- **1.** Apague el equipo.
- **2.** Desconecte el cable de alimentación de la toma de pared.

#### **PRECAUCIÓN: no use agua ni un limpiador líquido para limpiar la pantalla táctil.**

**3.** Use un paño limpio que no deje pelusa (puede rociar un limpiador suave no abrasivo o agua en un paño si es necesario, pero no directamente sobre la pantalla) y limpie la superficie y los lados de la pantalla táctil para quitar la suciedad o las huellas.

#### **Solución de problemas**

# <span id="page-26-0"></span>**Problemas con el eclado o el mouse inalámbricos**

**Si el mouse y el teclado pierden la comunicación con el equipo**, puede que las pilas no funcionen o que el teclado y el mouse hayan perdido la conexión con el equipo.

- • Compruebe las pilas del teclado y el mouse para asegurarse de que disponen de suficiente energía y están bien colocadas.
- • Recupere la conexión con el equipo:
	- a. Pulse el botón de sincronización inalámbrica de la parte posterior del equipo y, a continuación, el botón de sincronización inalámbrica del teclado.
	- b. Vuelva a pulsar el botón de sincronización inalámbrica de la parte posterior del equipo y, a continuación, el botón de sincronización inalámbrica del mouse. El teclado y el mouse ya deben estar emparejados.

<span id="page-26-1"></span>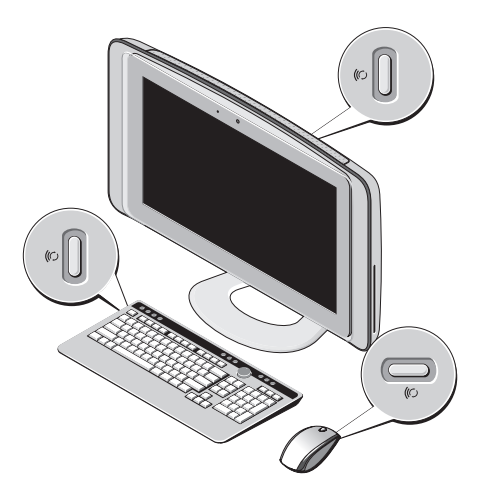

# <span id="page-27-0"></span>**Problemas con la red**

#### **Conexiones inalámbricas**

El indicador luminoso de red del conector de red integrado le permite comprobar si funciona la conexión y le proporciona información sobre el estado:

- • Luz amarilla: existe una buena conexión entre una red inalámbrica y el equipo.
- • Luz apagada: el equipo no detecta ninguna conexión a la red.

**Si se pierde la conexión de red**, significa que el enrutador inalámbrico está desconectado o que se ha desactivado la conexión inalámbrica del equipo.

Compruebe el enrutador inalámbrico para asegurarse de que está encendido y conectado al origen de datos (módem con cable o concentrador de red). Restablezca la conexión con el enrutador inalámbrico:

- **1.** Guarde y cierre los archivos abiertos y salga de todos los programas activos.
- **2.** Haga clic en **Inicio**  $\rightarrow \rightarrow$  **Conectar a.**

**3.** Siga las instrucciones que aparecen en pantalla. para completar la instalación.

#### **Conexiones con cable**

El indicador de integridad del vínculo del conector de red integrado le permite verificar que la conexión funciona y le proporciona información sobre el estado:

- • Luz verde: existe una conexión correcta entre una red a 10/100 Mbps y el equipo.
- • Luz apagada: el equipo no detecta ninguna conexión física a la red.

**Si se pierde la conexión de red**: el cable de red está suelto o dañado. Compruebe el cable para asegurarse de que está conectado y que no está dañado.

# <span id="page-28-0"></span>**Problemas con la alimentación**

#### **Si el indicador de alimentación está apagado**, el equipo está apagado o no recibe alimentación.

- • Apriete el cable de alimentación en su conector, situado en el equipo, y en el enchufe eléctrico.
- • Si el equipo está conectado a una regleta de enchufes, asegúrese de que ésta está conectada a su vez a una toma eléctrica y de que está encendida. No utilice dispositivos de protección de la alimentación, regletas de enchufes ni alargadores de alimentación para comprobar que el equipo se enciende correctamente.
- • Asegúrese de que la toma de alimentación eléctrica funciona; para ello, enchufe otro aparato, por ejemplo, una lámpara.
- • Póngase en contacto con Dell (consulte el apartado "Cómo ponerse en contacto con Dell" de la página [51.](#page-52-1)

#### **Si el indicador de alimentación emite una luz blanca y el equipo no responde**:

Póngase en contacto con Dell (consulte el apartado "Cómo ponerse en contacto con Dell" de la página [51.](#page-52-1)

#### **Si el indicador luminoso de alimentación emite una luz ámbar fija**:

- • El equipo se encuentra en modo de suspensión. Pulse una tecla del teclado, mueva el mouse o pulse el botón de encendido para reanudar el funcionamiento normal.
- • La placa base no se puede iniciar. Es posible que se trate de un problema con la placa base o la fuente de alimentación. Póngase en contacto con Dell para obtener asistencia (consulte "Cómo ponerse en contacto con Dell" en la página [51](#page-52-1)).

**Si el indicador luminoso de alimentación emite una luz ámbar parpadeante** si hay un problema de alimentación, es posible que un dispositivo funcione incorrectamente o no esté bien instalado. Póngase en contacto con Dell para obtener asistencia (consulte "Cómo ponerse en contacto con Dell" en la página [51\)](#page-52-1).

#### <span id="page-29-0"></span>**Si se producen interferencias que afectan negativamente a la recepción del equipo**,

significa que una señal no deseada está creando interferencias al interrumpir o bloquear otras señales. Algunas causas posibles de la interferencia son:

- • Uso de alargadores de alimentación, del teclado y del mouse
- • Hay demasiados dispositivos conectados a una regleta de enchufes.
- • Varias regletas de enchufes conectadas a la misma toma eléctrica

# **Problemas con la memoria**

#### **Si aparece un mensaje de memoria insuficiente:**

- • Guarde y cierre todos los archivos que estén abiertos y salga de los programas activos que no esté utilizando para ver si se soluciona el problema.
- • Consulte la documentación del software para conocer los requisitos de memoria mínimos. Póngase en contacto con Dell para obtener asistencia (consulte "Cómo ponerse en contacto con Dell" en la página [51\)](#page-52-1).

• Ejecute Dell Diagnostics (consulte el apartado "Dell Diagnostics" de la página [35\)](#page-36-1).

#### **Se producen otros problemas con la memoria**:

- • Asegúrese de que la memoria que utiliza es compatible con el equipo. Para obtener más información sobre el tipo de memoria admitida por el equipo, consulte el apartado "Especificaciones básicas" de la página [55](#page-56-1).
- • Ejecute Dell Diagnostics (consulte el apartado "Dell Diagnostics" de la página [35\)](#page-36-1).

# <span id="page-29-1"></span>**Bloqueos y problemas de software**

**Si el equipo no se inicia**, asegúrese de que el cable de alimentación está bien conectado al equipo y a la toma eléctrica.

#### **Un programa deja de funcionar**:

Cierre el programa:

- **1.** Pulse <Ctrl><Mayús><Esc> al mismo tiempo.
- **2.** Haga clic en **Aplicaciones**.
- **3.** Haga clic en el programa que no responde.
- **4.** Haga clic en **Finalizar tarea**.

#### <span id="page-30-0"></span>**Si un programa se bloquea repetidamente**,

compruebe la documentación del software. Si es necesario, desinstale y vuelva a instalar el programa.

**MOTA:** el software normalmente incluve instrucciones de instalación en su documentación o en un CD.

**Si el equipo deja de responder o aparece una pantalla azul fija**:

**PRECAUCIÓN: si no puede completar el proceso de cierre del sistema operativo, es posible que se pierdan datos.**

Si el equipo no responde cuando se pulsa una tecla del teclado o se mueve el mouse, mantenga presionado el botón de encendido entre ocho y diez segundos hasta que el equipo se apague. A continuación, reinícielo.

#### **Si un programa está diseñado para un sistema operativo anterior de Microsoft® Windows®:**

Ejecute el Asistente para compatibilidad de programas. Este asistente configura un programa para que se ejecute en un entorno similar a un sistema operativo que no sea Windows Vista.

- **1.** Haga clic en **Inicio** → **Panel de control**→ **Programas**→ **Usar un programa antiguo con esta versión de Windows**.
- **2.** En la pantalla de bienvenida, haga clic en **Siguiente**.
- **3.** Siga las instrucciones que aparecen en pantalla.

#### **Si tiene otros problemas de software**:

- • Realice inmediatamente una copia de seguridad de los archivos.
- • Utilice un programa de búsqueda de virus para comprobar el disco duro o los CD.
- • Guarde y cierre los archivos o programas abiertos y apague el equipo mediante el menú **Inicio** .

#### **Solución de problemas**

- • Compruebe la documentación del software o póngase en contacto con el fabricante del software para obtener información de solución de problemas:
	- Asegúrese de que el programa es compatible con el sistema operativo instalado en el equipo.
	- Asegúrese de que el equipo cumple los requisitos mínimos de hardware necesarios para ejecutar el software. Consulte la documentación del software para obtener más información.
	- Compruebe si el programa se ha instalado y configurado correctamente.
	- Verifique que los controladores de dispositivo no entran en conflicto con el programa.
	- Si es necesario, desinstale y vuelva a instalar el programa.

# <span id="page-32-1"></span><span id="page-32-0"></span>**Uso de las herramientas de asistencia**

# **Dell Support Center**

Dell Support Center le ayuda a encontrar la información de servicio, de asistencia y específica del sistema que necesita. Para obtener más información sobre Dell Support Center y las herramientas de asistencia disponibles, haga clic en la ficha **Servicios** de **support.dell.com**.

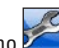

Haga clic en el icono **de la barra de tareas** para ejecutar la aplicación. La página principal proporciona enlaces para acceder a:

- • Autoayuda (Solución de problemas, Seguridad, Rendimiento del sistema, Red/ Internet, Copias de seguridad/Recuperación y Windows Vista®)
- • Alertas (alertas de asistencia técnica pertinentes para su equipo)
- • Asistencia de Dell (Asistencia técnica con DellConnect™, Servicio al cliente, Formación y tutoriales, Cómo ayudar con Dell on Call y Búsqueda en línea con PCCheckUp)
- • Información sobre el sistema (Documentación del sistema, Información sobre la garantía, Información del sistema, Actualizaciones y accesorios)

En la parte superior de la página principal de Dell Support Center se muestra el número de modelo del equipo junto con la etiqueta de servicio y el código de servicio rápido.

Para obtener más información acerca de Dell Support Center, consulte la Guía tecnológica de Dell en el disco duro del equipo o en el sitio web de asistencia de Dell en **support.dell.com**.

# <span id="page-33-0"></span>**Códigos de sonido**

Si el monitor no puede mostrar errores o problemas, es posible que el equipo emita una serie de sonidos durante el inicio. Los siguientes códigos de pitidos repetitivos le ayudarán a solucionar los problemas de su equipo.

**NOTA:** para sustituir piezas, consulte el *Manual de servicio* del sitio web de asistencia de Dell en **support.dell.com**.

**Un pitido**: ha fallado la suma de comprobación de ROM de BIOS: Posible error de la placa base

Póngase en contacto con Dell (consulte el apartado "Cómo ponerse en contacto con Dell" de la página [51.](#page-52-1)

#### **Dos pitidos**: no se ha detectado ninguna RAM.

- • Extraiga los módulos de memoria, vuelva a instalar uno y reinicie el equipo. Si el equipo se inicia normalmente, vuelva a instalar otro módulo. Prosiga hasta que identifique un módulo defectuoso o hasta que haya vuelto a instalar todos los módulos sin errores.
- • Si dispone de módulos de memoria del mismo tipo, instálelos en el equipo.
- • Si el problema persiste, póngase en contacto con Dell (consulte el apartado "Cómo ponerse en contacto con Dell" de la página [51](#page-52-1)).

#### **Tres pitidos**: posible error de la placa base.

Póngase en contacto con Dell (consulte el apartado "Cómo ponerse en contacto con Dell" de la página [51.](#page-52-1)

#### <span id="page-34-0"></span>**Cuatro pitidos**: fallo de lectura/escritura de la RAM.

- • Asegúrese de que no existen requisitos especiales para la colocación del conector o del módulo de memoria (consulte el *Manual de servicio* en el sitio web de asistencia de Dell en **support.dell.com**.
- • Compruebe que los módulos de memoria que instala sean compatibles con el equipo.
- • Si el problema persiste, póngase en contacto con Dell (consulte el apartado "Cómo ponerse en contacto con Dell" de la página [51](#page-52-1)).

**Cinco pitidos**: fallo del reloj en tiempo real.

Sustituya la batería.

# **Mensajes del sistema**

Si el equipo tiene un problema o error, puede aparecer un mensaje del sistema que le ayudará a identificar la causa y la acción necesaria para solucionar el problema.

*M* **NOTA:** si el mensaje que ha aparecido no figura en la lista de los ejemplos siguientes, consulte la documentación del sistema operativo o del programa que se estaba ejecutando cuando apareció el mensaje. También puede consultar el *Manual de servicio* en el sitio web de asistencia de Dell en **support.dell.com** o el apartado "Cómo ponerse en contacto con Dell" de la página [51](#page-52-1) para obtener asistencia.

**Alert! Previous attempts at booting this system have failed at checkpoint [nnnn]. For help in resolving this problem, please note this checkpoint and contact Dell Technical Support (Alerta. Los intentos anteriores de iniciar el sistema han fallado en el punto de comprobación [nnnn]. Para obtener ayuda** 

**y resolver este problema, anote este punto de comprobación y póngase en contacto con la asistencia técnica de Dell):** el equipo no ha podido finalizar la rutina de inicio en tres ocasiones consecutivas por el mismo error. Consulte el apartado "Cómo ponerse en contacto con Dell" de la página [51](#page-52-1) para obtener ayuda.

**CMOS checksum error** (Error de suma de comprobación de CMOS): posible error de la placa base o queda poca batería en el reloj en tiempo real (RTC). Sustituya la batería. Consulte el apartado "Cómo ponerse en contacto con Dell" de la página [51](#page-52-1) para obtener ayuda.

**CPU fan failure** (Error del ventilador de la CPU): el ventilador de la CPU ha fallado. Consulte el apartado "Cómo ponerse en contacto con Dell" de la página [51](#page-52-1) para obtener ayuda.

**Hard-disk drive failure** (Error de la unidad de disco duro): posible error en la unidad de disco duro durante la autoprueba de encendido (POST, Power-On Self-Test). Consulte el

apartado "Cómo ponerse en contacto con Dell" de la página [51](#page-52-1) para obtener ayuda.

**Hard-disk drive read failure** (Error de lectura de la unidad de disco duro): posible error en la unidad de disco duro durante la prueba de inicio de la unidad de disco duro. Consulte el apartado "Cómo ponerse en contacto con Dell" de la página [51](#page-52-1) para obtener ayuda.

**No timer tick interrupt** (No hay ninguna interrupción de ciclo de temporizador): es posible que un chip de la placa base sea defectuoso o se haya producido un error en la placa base. Consulte el apartado "Cómo ponerse en contacto con Dell" de la página [51](#page-52-1) para obtener ayuda.

**USB over current error (Error de sobrecorriente USB)**: desconecte el dispositivo USB. El dispositivo USB puede necesitar más alimentación para que funcione correctamente. Utilice una fuente de alimentación externa para conectar el dispositivo USB o, si el dispositivo tiene dos cables USB, conecte los dos.

# <span id="page-36-0"></span>**Solucionador de problemas de hardware**

Si durante la configuración del sistema operativo no se detecta un dispositivo o bien se detecta pero no está configurado correctamente, puede utilizar el **solucionador de problemas de hardware** para resolver la incompatibilidad.

Para iniciar el solucionador de problemas de hardware:

- **1.** Haga clic en **Inicio ← → Ayuda y soporte técnico**.
- **2.** Escriba solucionador de problemas de hardware en el campo de búsqueda y pulse <Intro> para iniciar la búsqueda.
- **3.** En los resultados de la búsqueda, seleccione la opción que mejor describa el problema y siga los demás pasos para solucionarlo.

# <span id="page-36-1"></span>**Dell Diagnostics**

Si tiene problemas con el equipo, realice las comprobaciones del apartado "Bloqueos y problemas con el software" de la página [28](#page-29-1) y ejecute Dell Diagnostics antes de ponerse en contacto con Dell para obtener asistencia técnica.

- **NOTA:** Dell Diagnostics sólo funciona en equipos Dell.
- **NOTA:** el soporte multimedia Drivers and Utilities es opcional y puede que su equipo no lo incluya.

Consulte el apartado Configuración del sistema en el *Manual de servicio* para revisar la información de configuración de su equipo y asegurarse de que el dispositivo que desea probar aparece en el programa de configuración del sistema y está activo.

Inicie Dell Diagnostics desde la unidad de disco duro o desde el soporte multimedia Drivers and **Utilities** 

#### **Inicio de Dell Diagnostics desde la unidad de disco duro**

Dell Diagnostics se encuentra en una partición oculta de la utilidad de diagnóstico de la unidad de disco duro.

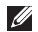

**NOTA:** si el equipo no puede mostrar una imagen en pantalla, consulte el apartado "Cómo ponerse en contacto con Dell" de la página [51](#page-52-1).

- **1.** Asegúrese de que el equipo está conectado a una toma eléctrica que funciona correctamente.
- **2.** Encienda (o reinicie) el equipo.
- **3.** Cuando aparezca el logotipo de DELL™, pulse <F12> inmediatamente. Seleccione **Diagnostics** (Diagnósticos) en el menú de inicio y pulse <Intro>.

**NOTA:** si espera demasiado y aparece el logotipo del sistema operativo, siga esperando hasta que vea el escritorio de Microsoft® Windows®, apague el equipo y vuelva a intentarlo.

- - **NOTA:** si aparece un mensaje indicando que no se ha encontrado ninguna partición para la utilidad de diagnóstico, ejecute Dell Diagnostics desde el soporte multimedia Drivers and Utilities.
	- **4.** Pulse cualquier tecla para iniciar Dell Diagnostics desde la partición de utilidad de diagnóstico de la unidad de disco duro.

#### **Inicio de Dell Diagnostics desde el soporte multimedia Drivers and Utilities**

- **1.** Inserte el soporte multimedia Drivers and Utilities.
- **2.** Apague y reinicie el equipo. Cuando aparezca el logotipo de DELL, pulse <F12> inmediatamente.
- **NOTA:** si espera demasiado y aparece el logotipo del sistema operativo, siga esperando hasta que vea el escritorio de Microsoft® Windows®, apague el equipo y vuelva a intentarlo.

**NOTA:** los pasos siguientes modifican la secuencia de inicio sólo una vez. La próxima vez que inicie el equipo, éste lo hará según los dispositivos especificados en el programa de configuración del sistema.

- **3.** Cuando aparezca la lista de dispositivos de inicio, resalte **CD/DVD/CD-RW** y pulse <Intro>.
- **4.** Seleccione la opción **Boot from CD-ROM** (Iniciar desde CD-ROM) del menú que aparezca y pulse <Intro>.
- **5.** Escriba 1 para iniciar el menú de CD y pulse <Intro> para continuar.
- **6.** Seleccione **Run the 32 Bit Dell Diagnostics** (Ejecutar Dell Diagnostics de 32 bits) en la lista numerada. Si aparecen varias versiones, seleccione la versión apropiada para su equipo.
- **7.** Cuando aparezca la pantalla **Main Menu** (Menú principal) de Dell Diagnostic

# <span id="page-39-0"></span>**Opciones del programa de recuperación del sistemasistema**

Dispone de los métodos siguientes para restaurar el sistema operativo:

- • La función Restaurar sistema, que devuelve el equipo a un estado operativo anterior sin que se vean afectados los archivos de datos. Utilice esta función como primera opción para restaurar el sistema operativo y conservar los archivos de datos.
- • Dell Factory Image Restore, que devuelve la unidad de disco duro al estado operativo en el que se encontraba en el momento de adquirir el equipo. Dell Factory Image Restore elimina de forma permanente todos los datos de la unidad de disco duro, así como cualquier programa instalado después de recibir el equipo. Utilice Dell Factory Image Restore solamente si la función Restaurar sistema no ha resuelto el problema de su sistema operativo.
- • Si con el equipo se le ha entregado el soporte multimedia del sistema operativo, puede utilizarlo para restaurar el sistema operativo. Sin embargo, el soporte del sistema operativo elimina también todos los datos de la unidad de disco duro. Debe utilizar el disco sólo si Restaurar sistema o Dell Factory Image Restore no han resuelto el problema del sistema operativo.

## <span id="page-40-1"></span><span id="page-40-0"></span>**Restaurar sistema**

Los sistemas operativos Windows incorporan la opción Restaurar sistema, que permite volver a un estado operativo anterior del equipo (sin que ello afecte a los archivos de datos) si, al realizar cambios en el hardware, en el software o en otros valores del sistema, el equipo se encuentra en un estado operativo no deseado. Cualquier cambio que realice en el equipo la función Restaurar sistema es completamente reversible.

- **PRECAUCIÓN: realice copias de seguridad de sus archivos de datos periódicamente. Restaurar sistema no supervisa ni recupera los archivos de datos.**
- **NOTA:** los procedimientos descritos en este documento corresponden a la vista predeterminada de Windows, por lo que es posible que no funcionen si configura su equipo Dell™ con la vista clásica de **Windows**

#### **Inicio de Restaurar sistema**

- **1.** Haga clic en **Inicio** .
- **2.** En el cuadro **Iniciar búsqueda**, escriba Restaurar sistema y pulse <Intro>.
- **NOTA:** puede que aparezca la ventana **Control de cuentas de usuario**. Si es usted un administrador del equipo, haga clic en **Continuar**; en caso contrario, póngase en contacto con su administrador para continuar con la acción que desee.
- **3.** Haga clic en **Siguiente** y siga las instrucciones que aparecen en la pantalla.

En caso de que no se resuelva el problema con la función Restaurar sistema, puede deshacer la última restauración del sistema.

#### <span id="page-41-0"></span>**Cómo deshacer la última operación de Restaurar sistema**

- **NOTA:** antes de deshacer la última restauración del sistema, guarde y cierre todos los archivos y programas abiertos. No modifique, abra ni elimine ningún archivo ni programa hasta que la restauración del sistema haya finalizado.
- **1.** Haga clic en **Inicio** .
- **2.** En el cuadro **Iniciar búsqueda**, escriba Restaurar sistema y pulse <Intro>.
- **3.** Haga clic en **Deshacer la última restauración** y haga clic en **Siguiente**.

# **Dell Factory Image Restore**

- **PRECAUCIÓN: al utilizar Dell Factory Image Restore se borrarán permanentemente todos los datos de la unidad de disco duro y se eliminarán los programas de aplicación o controladores instalados después de haber recibido el equipo. Si es posible, cree una copia de seguridad de todos los datos antes de utilizar estas opciones. Utilice Dell Factory Image Restore solamente si la función Restaurar sistema no ha resuelto el problema de su sistema operativo.**
- **NOTA:** es posible que Dell Factory Image Restore no esté disponible en algunos países o para ciertos equipos.

Esta opción restaura la unidad de disco duro al estado operativo en el que se encontraba en el momento de adquirir el equipo. Todos los programas o archivos que haya añadido desde que recibió el equipo, incluidos los archivos de datos, se eliminarán de forma permanente de la unidad de disco duro. Los archivos de datos pueden ser documentos, hojas de cálculo, mensajes de correo electrónico, fotografías digitales, archivos de música, etc. Si es posible, cree una copia de seguridad de todos los datos antes de utilizar la función Factory Image Restore.

### **Dell Factory Image Restore.**

- **1.** Encienda el equipo. Cuando aparezca el logotipo de Dell, pulse <F8> varias veces para acceder a la ventana **Opciones de arranque avanzadas de Vista**.
- $\mathscr N$

**NOTA:** si aparece el logotipo del sistema operativo, espere hasta que vea el escritorio de Microsoft® Windows®; a continuación, apague el equipo y vuelva a intentarlo.

- **2.** Seleccione **Repair Your Computer** (Reparar el equipo).
- **3.** Aparece la ventana **System Recovery Options** (Opciones de recuperación del sistema).
- **4.** Seleccione un diseño de teclado y haga clic en **Next** (Siguiente).
- **5.** Para acceder a las opciones de recuperación, inicie una sesión como usuario local. Para acceder a los mensajes de comandos, escriba administrador en el campo **User name** (Nombre de usuario) y, a continuación, haga clic en **OK** (Aceptar).
- **6.** Haga clic en **Dell Factory Image Restore**. Aparece la pantalla de bienvenida a **Dell Factory Image Restore**.
- **NOTA:** según la configuración del equipo, es posible que tenga que seleccionar **Dell Factory Tools** y, a continuación, **Dell Factory Image Restore**.

<span id="page-43-0"></span>**Opciones del programa de recuperación del sistemasistema**

- **7.** Haga clic en **Next** (Siguiente). Aparece la ventana **Confirm Data Deletion** (Confirmar eliminación de datos).
- **PRECAUCIÓN: si no desea continuar con la función Factory Image Restore, haga clic en Cancelar.**
- **8.** Haga clic en la casilla de verificación para confirmar que desea seguir reformateando el disco duro y restaurando el software del sistema al estado en el que salió de fábrica y, a continuación, haga clic en **Next** (Siguiente).

Se inicia el proceso de restauración, que puede durar cinco minutos o más. Se mostrará un mensaje cuando el sistema operativo y las aplicaciones preinstaladas hayan sido restaurados a los valores de fábrica.

**9.** Haga clic en **Finish** (Finalizar) para reiniciar el sistema.

# **Reinstalación del sistema operativo Antes de comenzar**

Si está considerando volver a instalar el sistema operativo de Windows para corregir un problema con un controlador instalado recientemente, inténtelo primero utilizando Volver al controlador anterior de Windows. Si con esto no se resuelve el problema, utilice la función Restaurar sistema para que el sistema operativo vuelva al estado anterior a la instalación del controlador de dispositivo nuevo. Consulte el apartado "Restaurar sistema" de la página [39](#page-40-1).

**PRECAUCIÓN: antes de llevar a cabo la instalación, realice una copia de seguridad de todos los archivos de datos de la unidad de disco duro. En las configuraciones convencionales de disco duro, la unidad de disco duro principal es la primera unidad que detecta el equipo.**

<span id="page-44-0"></span>Utilice el soporte multimedia Operating System Reinstallation (Reinstalación de sistema operativo) sólo como último recurso para restaurar el sistema operativo.

Para reinstalar Windows, necesitará lo siguiente:

- Soporte multimedia Operating System (Sistema operativo)
- El soporte multimedia Drivers and Utilities (Controladores y utilidades) de Dell
- **NOTA:** el soporte multimedia Drivers and Utilities (Controladores y utilidades) de Dell contiene los controladores que se instalaron durante el montaje del equipo. Utilice el soporte multimedia Drivers and Utilities (Controladores y utilidades) de Dell para cargar los controladores necesarios. En función de la región desde la que se realizó el pedido del equipo o de si se solicitaron los soportes multimedia, es posible que el soporte multimedia Drivers and Utilities (Controladores y utilidades) de Dell y el soporte multimedia Operating

System (Sistema operativo) no se incluyan con el equipo. También puede usar Dell Factory Image Restore, ya que contiene todos los controladores disponibles en el equipo.

### **Reinstalación de Windows Vista**

El proceso de reinstalación puede tardar entre una y cuatro horas. Una vez finalizada la reinstalación del sistema operativo, deberá reinstalar los controladores de dispositivo, el antivirus y los demás programas de software.

- **1.** Guarde y cierre los archivos que tenga abiertos y salga de todos los programas.
- **2.** Inserte el soporte multimedia Operating System (Sistema operativo).
- **3.** Haga clic en **Salir** si aparece el mensaje **Instalar Windows**.
- **4.** Reinicie el equipo.
- **5.** Cuando aparezca el logotipo de DELL, pulse <F12> inmediatamente.

**Opciones del programa de recuperación del sistemasistema**

- **NOTA:** si aparece el logotipo del sistema operativo, espere hasta que aparezca el escritorio de Microsoft® Windows® y, a continuación, apague el equipo e inténtelo de nuevo.
	- **NOTA:** los pasos siguientes modifican la secuencia de inicio sólo una vez. La próxima vez que inicie el equipo, éste lo hará según los dispositivos especificados en el programa de configuración del sistema.
- **6.** Cuando aparezca la lista de dispositivos de inicio, resalte **Unidad CD/DVD/CD-RW** y pulse <Intro>.
- **7.** Pulse cualquier tecla para **iniciar desde el CD-ROM** y siga las instrucciones de la pantalla para completar la instalación.

# <span id="page-46-0"></span>**Obtención de ayuda**

Si tiene problemas con su equipo, puede realizar los siguientes pasos para diagnosticar y solucionar el problema:

- **1.** Consulte el apartado "Solución de problemas" de la página [24](#page-25-1) para conocer la información y los procedimientos relacionados con el problema que está experimentando el equipo.
- **2.** Consulte el apartado "Dell Diagnostics" de la página [35](#page-36-1) para consultar los procedimientos sobre cómo ejecutar Dell Diagnostics.
- **3.** Rellene la "Lista de comprobación de diagnósticos" de la página [50](#page-51-0).
- **4.** Utilice el extenso conjunto de servicios en línea de Dell disponibles en el sitio web de asistencia de Dell (**support.dell.com**) para obtener ayuda con los procedimientos de instalación y solución de problemas. Consulte el apartado "Servicios en línea"

en la página [47](#page-48-1) para obtener una lista más amplia de la asistencia en línea de Dell.

- **5.** Si los pasos descritos anteriormente no han resuelto el problema, consulte el apartado "Cómo ponerse en contacto con Dell" de la página [51](#page-52-1).
- **NOTA:** llame al servicio de asistencia de Dell desde un teléfono situado cerca o en el equipo para que puedan guiarle en los procedimientos necesarios.
- **NOTA:** es posible que el sistema de códigos de servicio rápidos de Dell no esté disponible en todos los países.

<span id="page-47-0"></span>Cuando el sistema telefónico automatizado de Dell se lo solicite, introduzca el código de servicio rápido para dirigir su llamada directamente al personal de asistencia adecuado. Si no tiene un código de servicio rápido, abra la carpeta **Dell Accessories** (Accesorios de Dell), haga doble clic en el icono **Express Service Code** (Código de servicio rápido) y siga las instrucciones.

 $\mathscr{U}$ 

**NOTA:** algunos de los servicios siguientes no siempre están disponibles en todas las ubicaciones situadas fuera de la parte continental de EE. UU. Llame al representante local de Dell para obtener información acerca de la disponibilidad.

# **Asistencia técnica y servicio al cliente**

El servicio de asistencia de Dell está disponible para responder a sus preguntas sobre hardware de Dell. Nuestro personal de asistencia utiliza diagnósticos basados en los equipos para proporcionar respuestas rápidas y precisas.

Para ponerse en contacto con el servicio de asistencia de Dell, consulte el apartado "Antes de llamar" de la página [49](#page-50-1) y lea la información de contacto correspondiente a su región o vaya a **support.dell.com**.

# **DellConnect**

DellConnect es una sencilla herramienta de acceso en línea que permite que el servicio de asistencia de Dell pueda acceder a su equipo a través de una conexión de banda ancha, diagnostique su problema y lo arregle bajo su supervisión. Para obtener más información, vaya a **support.dell.com** y haga clic en **DellConnect**.

# <span id="page-48-1"></span><span id="page-48-0"></span>**Servicios en línea**

Puede obtener más información sobre los productos y servicios de Dell en las páginas web siguientes:

- • **www.dell.com**
- • **www.dell.com/ap** (sólo para países asiáticos y del Pacífico)
- • **www.dell.com/jp** (sólo para Japón)
- • **www.euro.dell.com** (sólo para Europa)
- • **www.dell.com/la** (para países de Latinoamérica y del Caribe)
- • **www.dell.ca** (sólo para Canadá)

Puede acceder al servicio de asistencia de Dell a través de los siguientes sitios web y direcciones de correo electrónico:

Sitios web de asistencia de Dell

- • **support.dell.com**
- • **support.jp.dell.com** (sólo para Japón)
- • **support.euro.dell.com** (sólo para Europa)

Direcciones de correo electrónico de asistencia de Dell

- • **mobile\_support@us.dell.com**
- • **support@us.dell.com**
- • **la-techsupport@dell.com** (sólo para países de Latinoamérica y el Caribe)
- • **apsupport@dell.com** (sólo para países asiáticos y del Pacífico)

Direcciones de correo electrónico de los departamentos de marketing y ventas de Dell

- • **apmarketing@dell.com** (sólo para países asiáticos y del Pacífico)
- • **sales\_canada@dell.com** (sólo para Canadá) Protocolo de transferencia de archivos (FTP) anónimo
	- • **ftp.dell.com**

Inicie sesión como usuario: anonymous y utilice su dirección de correo electrónico como contraseña.

# <span id="page-49-0"></span>**Servicio automatizado de estado de pedidos**

Para comprobar el estado de un pedido o si tiene problemas con el mismo, como una pieza que falta, o bien recibir piezas erróneas o una factura incorrecta, póngase en contacto con Dell (consulte el apartado "Cómo ponerse en contacto con Dell" de la página [51](#page-52-1) o vaya a **support.dell.com).**

**NOTA:** tenga a mano la factura o el albarán cuando realice la llamada.

# **Información sobre productos**

Si necesita información sobre otros productos de Dell disponibles o si desea realizar un pedido, visite el sitio web de Dell en **www.dell.com**. Para obtener el número de teléfono de su región o hablar con un especialista en ventas, consulte el apartado "Cómo ponerse en contacto con Dell" de la página [51.](#page-52-1)

# **Devolución de artículos para su reparación en garantía o para la devolución de su importe**

Prepare todos los artículos que vaya a devolver, ya sea para su reparación bajo garantía o para su abono, de la manera siguiente:

- **1.** Llame a Dell para obtener un número RMA (autorización para devolución de material) y anótelo de manera clara y destacada en el exterior de la caja.
- **NOTA:** para obtener el número de teléfono de su región, consulte el apartado "Cómo ponerse en contacto con Dell" de la página [51.](#page-52-1)
- **2.** Incluya una copia de la factura y una carta donde se describa el motivo de la devolución.
- **3.** Incluya una copia de la lista de comprobación de diagnósticos (consulte el apartado "Lista de comprobación de diagnósticos" de la página [50](#page-51-0)) donde se

<span id="page-50-0"></span>indiquen las pruebas que ha ejecutado y todos los mensajes de error mostrados por Dell Diagnostics (consulte el apartado "Dell Diagnostics" de la página [35](#page-36-1)).

- **4.** Si la devolución es para obtener un crédito a cambio, incluya todos los accesorios correspondientes al artículo en devolución (cables de alimentación, software, guías, etc.).
- **5.** Empaquete el equipo que vaya a devolver en el embalaje original (o uno equivalente).
- **NOTA:** deberá correr con los gastos de  $\mathscr{Q}$ envío. Asimismo, tiene la obligación de asegurar el producto devuelto y asumir el riesgo en caso de pérdida durante el envío a Dell. No se aceptará el envío de paquetes a portes debidos.
- **NOTA:** toda devolución que no satisfaga los  $\mathbb{Z}$ requisitos indicados será rechazada por el departamento de recepción de Dell y se le devolverá el material.

# <span id="page-50-1"></span>**Antes de llamar**

**NOTA:** cuando realice la llamada, tenga  $\mathscr{U}$ a mano su código de servicio rápido. El código contribuirá a que el sistema telefónico automatizado de asistencia de Dell gestione con mayor eficacia su llamada. Es posible que le pidan la etiqueta de servicio (situada en una etiqueta debajo del cristal de la pantalla. Para ver dicha etiqueta de servicio, incline la pantalla 40°).

No olvide rellenar la siguiente lista de comprobación de diagnósticos. Si es posible, encienda el equipo antes de llamar a Dell para obtener asistencia y realice la llamada desde un teléfono situado cerca de éste. Es posible que se le pida que escriba algunos comandos con el teclado, que proporcione información detallada durante las operaciones o que pruebe otros procedimientos para solucionar problemas que únicamente pueden realizarse con el equipo. Asegúrese de tener a mano la documentación del equipo.

#### **Obtención de ayuda**

#### <span id="page-51-0"></span>**Lista de comprobación de diagnósticos**

- • Nombre:
- • Fecha:
- • Dirección:
- • Teléfono:
- • Etiqueta de servicio/código de servicio rápido (se encuentra en una etiqueta bajo el cristal de la pantalla). Para ver dicha etiqueta de servicio, incline la pantalla 40°):
- • Número de autorización para devolución de material (si le fue proporcionado por un técnico de asistencia de Dell):
- • Sistema operativo y versión:
- • Dispositivos:
- • Tarjetas de expansión:
- • ¿El equipo está conectado a una red? Sí /No
- • Red, versión y adaptador de red:
- • Programas y versiones:
- Consulte la documentación del sistema operativo para determinar el contenido de los archivos de inicio del equipo. Si el equipo está conectado a una impresora, imprima todos los archivos. Si no, anote el contenido de cada uno antes de llamar a Dell.
- • Mensaje de error, código de sonido o código de diagnóstico:
- • Descripción del problema y procedimientos de solución de problemas que haya realizado:

### <span id="page-52-1"></span><span id="page-52-0"></span>**Cómo ponerse en contacto con Dell**

Para clientes en Estados Unidos, llame al 800-WWW-DELL (800-999-3355).

**NOTA:** si no dispone de una conexión a Internet activa, puede encontrar información de contacto en la factura de compra, el albarán o el catálogo de productos de Dell.

Dell ofrece varias opciones de soporte y mantenimiento en línea o por teléfono. La disponibilidad varía según el país y el producto y puede que algunos servicios no estén disponibles en su zona.

Para ponerse en contacto con Dell por asuntos de ventas, soporte técnico o atención al cliente:

- **1.** Visite **support.dell.com**.
- **2.** Seleccione su país o región en el menú desplegable **Choose A Country/Region** (Seleccione su país) que aparece al final de la página.
- **3.** Haga clic en **Contact Us**, (Contáctenos) en la parte izquierda de la página.
- **4.** Seleccione el servicio apropiado o el vínculo de soporte que desee.
- **5.** Seleccione el modo de contacto con Dell que le resulte más cómodo.
- **NOTA:** si necesita recibir asistencia  $\mathscr{M}$ técnica, rellene la lista de comprobación de diagnósticos (consulte el apartado "Lista de comprobación de diagnósticos" de la página [50](#page-51-0)) antes de llamar a Dell.

# <span id="page-53-0"></span>**Búsqueda de información y recursos adicionales**

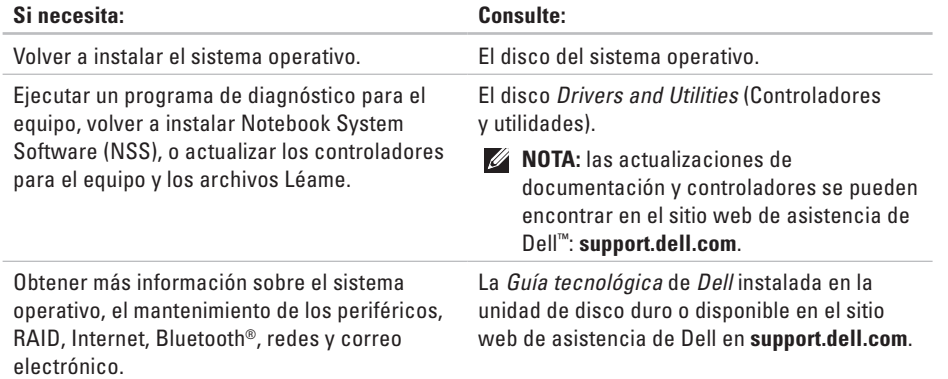

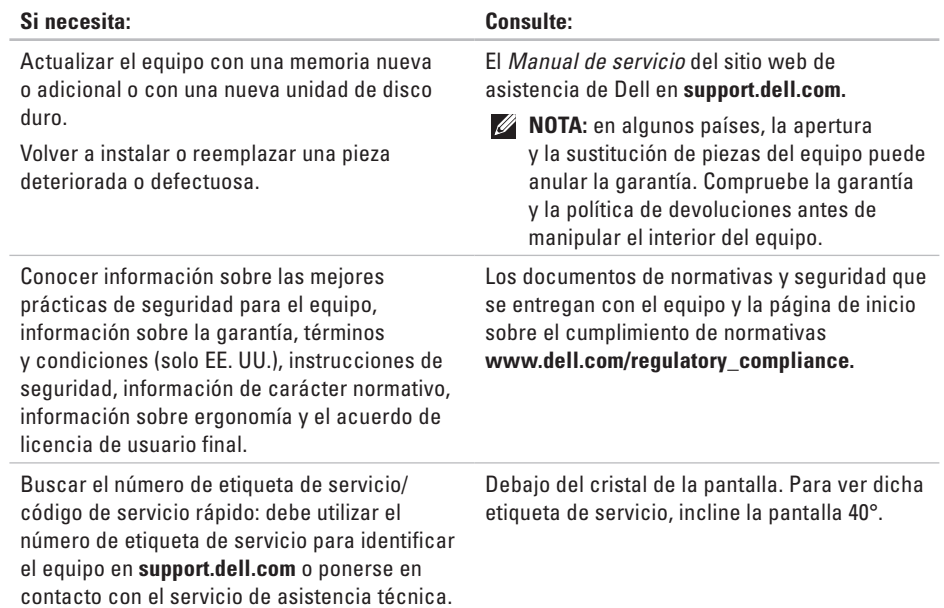

<span id="page-55-0"></span>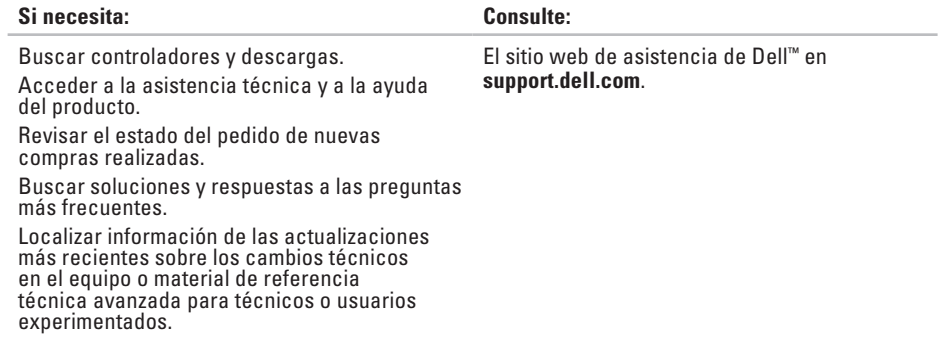

#### <span id="page-56-1"></span><span id="page-56-0"></span>**Modelo del sistema**

Studio One 1909

En esta sección se proporciona información básica que puede necesitar para configurar y actualizar controladores y el equipo.

 $\mathscr U$ 

**NOTA:** las ofertas pueden variar según la región. Para obtener más información sobre la configuración del equipo, haga clic en **Inicio** → **Ayuda y soporte técnico** y seleccione la opción para ver información sobre el equipo.

#### **Procesador**

Intel® Core™2 Duo

Intel Core2 Quad

Intel Celeron®

Intel Celeron de doble núcleo

#### **Unidades y dispositivos**

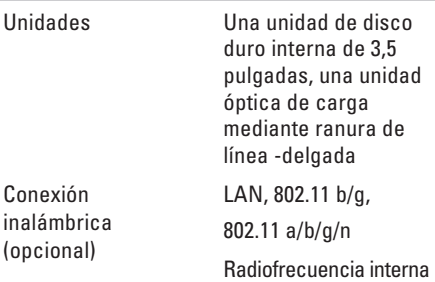

<span id="page-57-0"></span>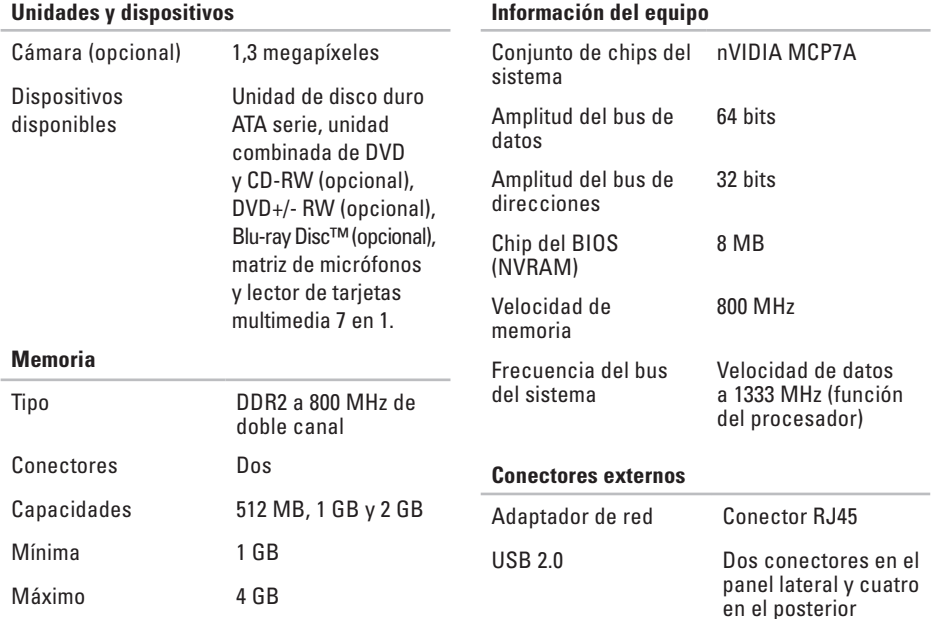

<span id="page-58-0"></span>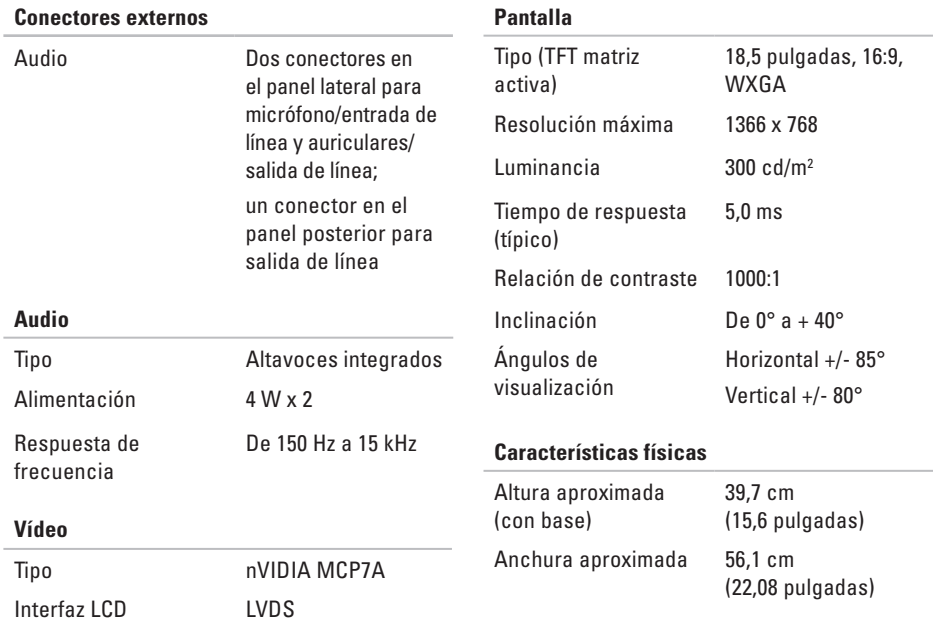

<span id="page-59-0"></span>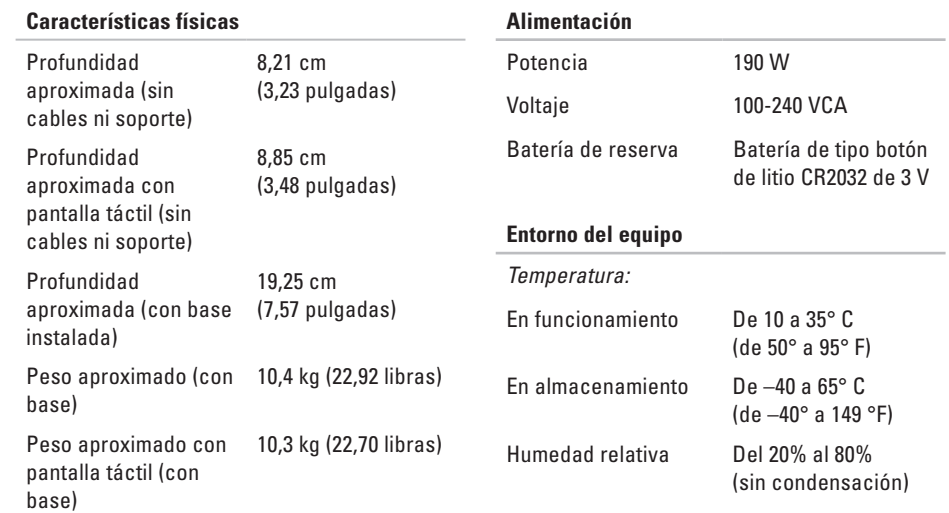

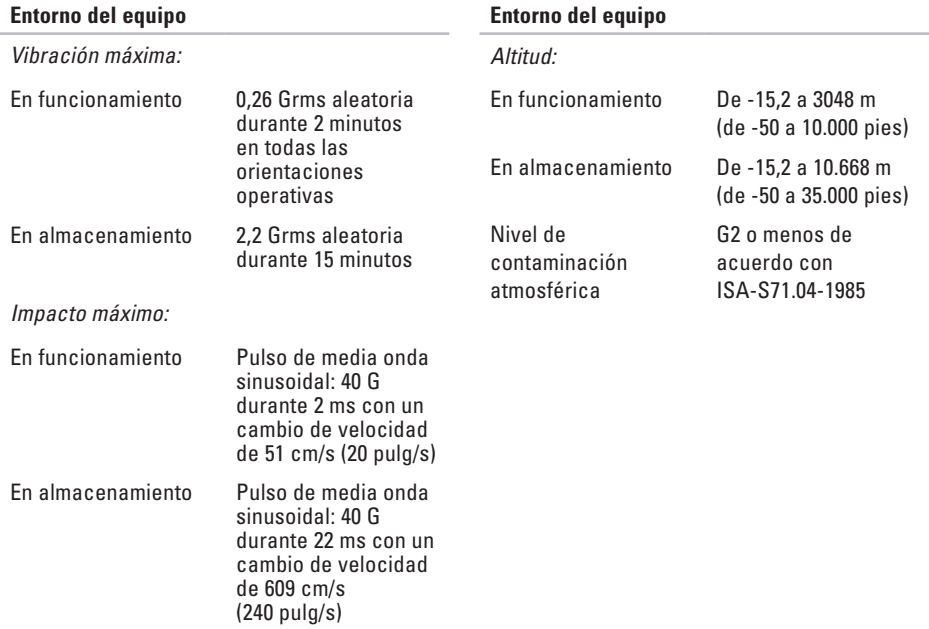

# <span id="page-61-0"></span>**Apéndice**

La información incluida en este documento también se aplica a los siguientes productos:

- • Dell™ Studio One 1909
- • Dell™ Studio One 19

# **Aviso sobre los productos Macrovision**

Este producto incorpora la tecnología de protección de copyright amparada por reclamaciones de método de ciertas patentes de EE. UU. y otros derechos de propiedad intelectual de Macrovision Corporation y otros propietarios. La utilización de la tecnología de protección de copyright debe estar autorizada por Macrovision Corporation y su finalidad es el uso doméstico y otros tipos de visualización con carácter limitado, a menos que Macrovision Corporation lo autorice expresamente. Se prohíben la ingeniería inversa y el desensamblaje.

# <span id="page-62-0"></span>**Índice**

# **A**

asistencia técnica **[46](#page-47-0)** audio **[57](#page-58-0)** auriculares conector frontal **[13](#page-14-0)**, **[15](#page-16-0)** ayuda obtención de asistencia y soporte **[45](#page-46-0)**

#### **B**

botón de sincronización inalámbrica **[16](#page-17-0)** botón y luz de encendido **[15](#page-16-0)** buscar información adicional **[52](#page-53-0)** bus de expansión **[57](#page-58-0)**

#### **C**

capacidades del equipo **[21](#page-22-0)** CD, reproducir y crear **[21](#page-22-0)**

compatibilidad de memoria **[56](#page-57-0)** conectar (conexión) cable de red opcional **[6](#page-7-0)** mediante DSL **[10](#page-11-0)** mediante WLAN **[10](#page-11-0)** teclado inalámbrico **[7](#page-8-0)** uso de acceso telefónico **[10](#page-11-0)** conector de línea de entrada **[15](#page-16-0)** conector de red ubicación **[16](#page-17-0)** conectores vista posterior **[14](#page-15-0)** conectores de la parte frontal **[12](#page-13-0)** conector para micrófono **[15](#page-16-0)** conexión a Internet **[9](#page-10-0)** conexión de red solución **[26](#page-27-0)**

#### **Índice**

conexión de red inalámbrica **[26](#page-27-0)** configurar, antes de comenzar **[5](#page-6-0)** conjunto de chips **[56](#page-57-0)** controladores y descargas **[54](#page-55-0)** copias de seguridad crear **[23](#page-24-0)**

# **D**

DellConnect **[46](#page-47-0)** Dell Diagnostics **[35](#page-36-0)** Dell Factory Image Restore **[38](#page-39-0)** Dell Support Center **[31](#page-32-0)** Dell Touch Zone **[18](#page-19-0)** devoluciones con garantía **[48](#page-49-0)** direcciones de correo electrónico recibir asistencia técnica **[47](#page-48-0)** direcciones de correo electrónico de asistencia **[47](#page-48-0)** DVD, reproducir y crear **[22](#page-23-0)**

# **E**

entorno del equipo **[58](#page-59-0)** enviar productos para devolución o reparación **[48](#page-49-0)** equipo pesos y dimensiones **[57](#page-58-0)** equipo, configuración [5](#page-6-0) especificaciones **[55](#page-56-0)** especificaciones de alimentación **[58](#page-59-0)** especificaciones físicas **[57](#page-58-0)**

# **F**

flujo de aire, permitir **[5](#page-6-0)** funciones de software **[21](#page-22-0)**

#### **G**

gestos **[19](#page-20-0)** gestos que se usan con la pantalla táctil gestos gestos multitáctiles **[19](#page-20-0)**

Guía tecnológica de Dell obtener información adicional **[52](#page-53-0)**

# **H**

hojear **[19](#page-20-0)**

# **I**

indicador luminoso de actividad de la unidad de disco duro **[15](#page-16-0)** información del equipo **[56](#page-57-0)** inicio de sesión en FTP, anónimo **[47](#page-48-0)** ISP

proveedor de servicios de Internet **[9](#page-10-0)**

### **L**

lector de tarjetas Memory Stick **[14](#page-15-0)** lector de tarjetas multimedia **[14](#page-15-0)** lector de tarjetas SD **[14](#page-15-0)** lector de tarjetas xD-Picture **[14](#page-15-0)**

#### **M**

memoria mínimo y máximo **[56](#page-57-0)** MMC **[14](#page-15-0)**

#### **O**

opciones de reinstalación del sistema **[38](#page-39-0)**

#### **P**

pantalla táctil **[18](#page-19-0)** personalizar escritorio **[22](#page-23-0)** ponerse en contacto con Dell **[49](#page-50-0)** ponerse en contacto con Dell en línea **[51](#page-52-0)** problemas con el software **[28](#page-29-0)** problemas con la alimentación, solución **[27](#page-28-0)** problemas con la memoria solucionar **[28](#page-29-0)** problemas de hardware diagnóstico **[35](#page-36-0)**

#### **Índice**

problemas, solucionar **[24](#page-25-0)** procesador **[55](#page-56-0)** productos información y compra **[48](#page-49-0)** puertos y conectores **[56](#page-57-0)**

#### **R**

recursos, obtención de adicionales **[52](#page-53-0)** reinstalación de Windows **[38](#page-39-0)** restaurar la imagen de fábrica **[40](#page-41-0)** Restaurar sistema **[38](#page-39-0)**

### **S**

servicio al cliente **[46](#page-47-0)** sistema, mensajes **[33](#page-34-0)** sitios de asistencia mundiales **[47](#page-48-0)** sitio web de asistencia de Dell **[54](#page-55-0)** solucionador de problemas de hardware **[35](#page-36-0)** solucionar problemas **[24](#page-25-0)**

#### **T**

teclado y mouse inalámbricos nueva conexión **[25](#page-26-0)**

### **U**

unidades y dispositivos **[55](#page-56-0)**  $USR 20$ conectores posteriores **[14](#page-15-0)**, **[16](#page-17-0)**

### **V**

velocidad de red prueba **[26](#page-27-0)** ventilación, cómo garantizar **[5](#page-6-0)**

#### **W**

Windows, reinstalar **[38](#page-39-0)** Windows Vista® compatibilidad de programas, asistente **[29](#page-30-0)** reinstalar **[43](#page-44-0)**

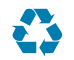

Impreso en los EE. UU.

www.dell.com | support.dell.com

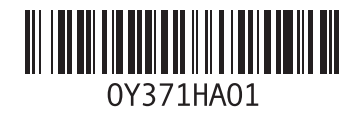

Impreso en Irlanda

www.dell.com | support.dell.com

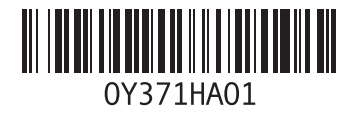